# **APRENDIZAJE** OBJETOS DE LÍNEA 2

MATERIALES DE FORMACIÓN PARA ESTUDIANTES DE GRADO DE LA COMPETENCIA DIGITAL

2. Comunicación y colaboración: 2.2. Compartir mediante tecnologías digitales:

2. Mendeley

U Crue Universidades Red de Bibliotecas

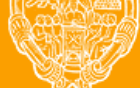

**UNIVERSIDAD PONTIFICIA DE SALAMANCA** 

Servicio de Biblioteca

#### Universidad Pontificia de Salamanca

Colección Objetos de Aprendizaje, 2019

#### **MATERIALES DE FORMACIÓN PARA ESTUDIANTES DE GRADO DE LA COMPETENCIA DIGITAL**

2. Comunicación y colaboración: 2.2. Compartir mediante tecnologías digitales:

2. Mendeley

#### **REBIUN Línea 2 (3er. P.E.) Grupo de Competencia Digital**

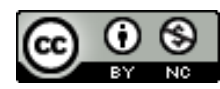

Documento bajo licencia Creative Commons

U Crue Universidades Red de Bibliotecas

#### Comunicación y MENDELEY colaboración. Compartir mediante tecnologías digitales

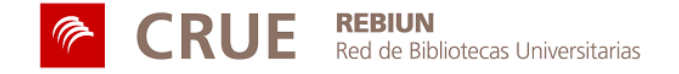

Universidad Pontificia de Salamanca

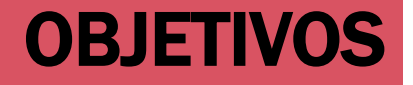

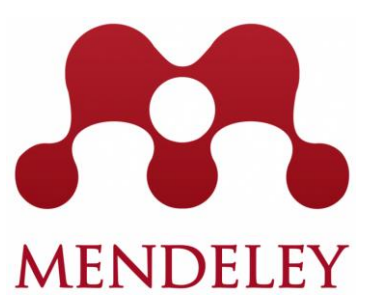

Al finalizar esta actividad tienes que ser capaz de:

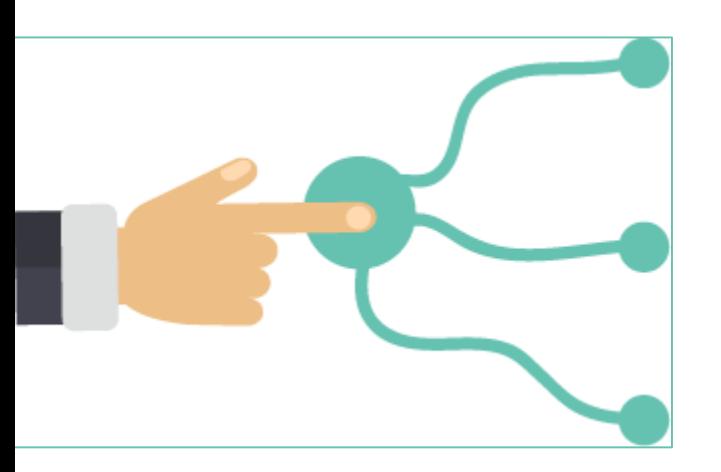

Crear una **cuenta** en Mendeley

**Añadir e importar** tus documentos

**Organizar tu base de datos** en Mendeley

**Insertar citas y bibliografías** automáticamente

#### SUMARIO

#### **Añadir/ importar tus documentos**

- Arrastrar y soltar archivos
- Importar su base de datos bibliográfica desde otra aplicación.
- Utilizar el Importador Web (Web Importer)

#### **Organizar tu base de datos** .

- Ordenar, leer, subrayar y anotar PDFs.
- Crear documentos favoritos y almacenarlos en carpetas.
- Buscar documentos por palabras clave

#### **Insertar citas y bibliografías**.

- Instalar el plug-in
- Generar citas y bibliografías.
- Cambiar formatos (elegir estilos bibliográficos).

## MENDELEY: GESTOR BIBLIOGRÁFICO

- Mendeley es una aplicación web y de escritorio, propietaria y gratuita.
- Permite gestionar y compartir documentos de investigación, encontrar nuevos datos y la colaboración en línea.

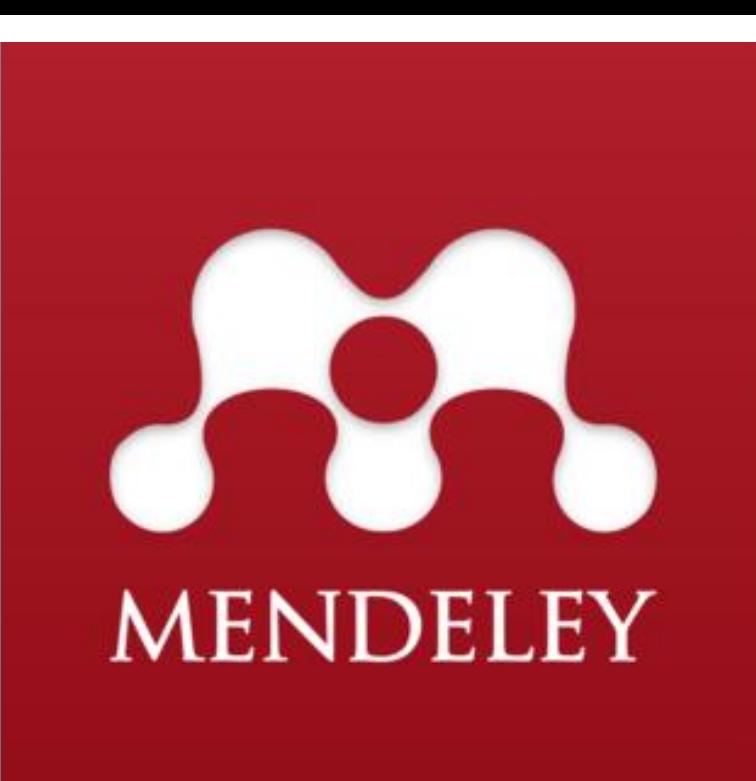

Según el estudio de la Universidad de Utrecht "Most popular tools for single research activities", Mendeley es el gestor de referencias más conocido y usado para gestionar las referencias bibliográficas, crear citas y mantener bibliografías

### MENDELEY: GESTOR BIBLIOGRÁFICO

Mendeley lidera el ranking de gestores bibliográficos, en términos de popularidad entre alumnos y académicos.

Con Mendeley puedes crear tu propia base de datos bibliográfica, citar y referenciar en tus trabajos, leer archivos PDF asociados a las referencias desde cualquier dispositivo, colaborar con otros en línea y descubrir nuevos documentos

### A**Ñ**ADIR / IMPORTAR TUS DOCUMENTOS

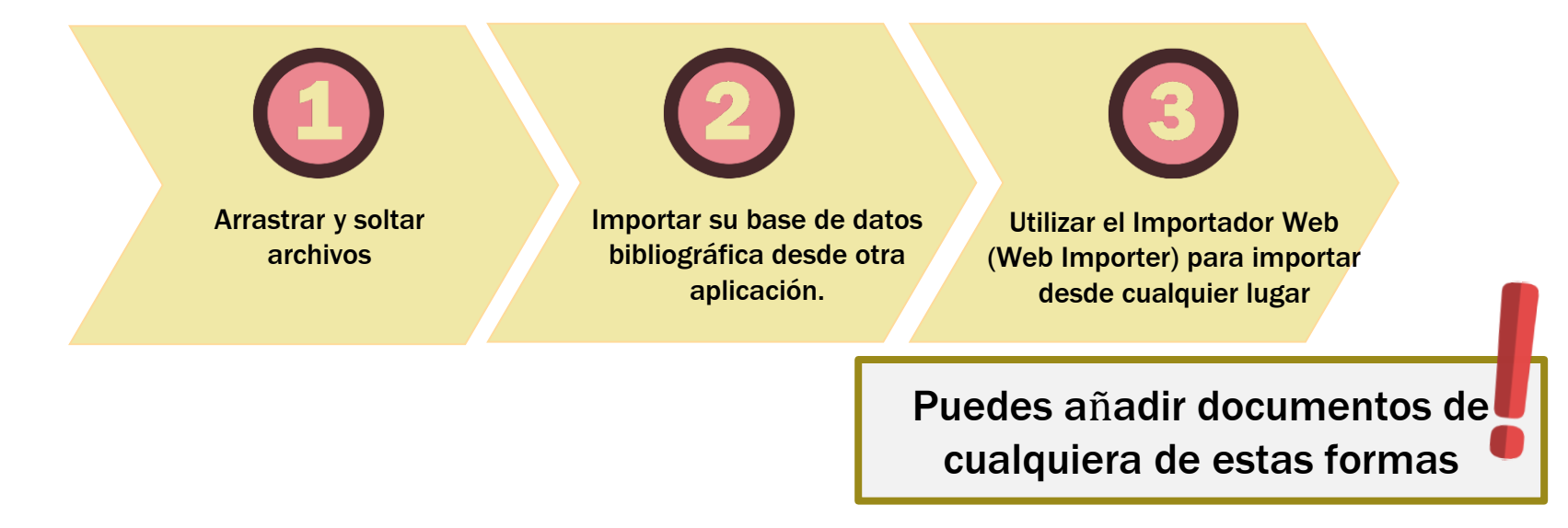

#### ARRASTRAR Y SOLTAR ARCHIVOS

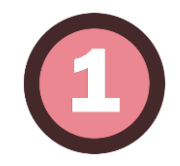

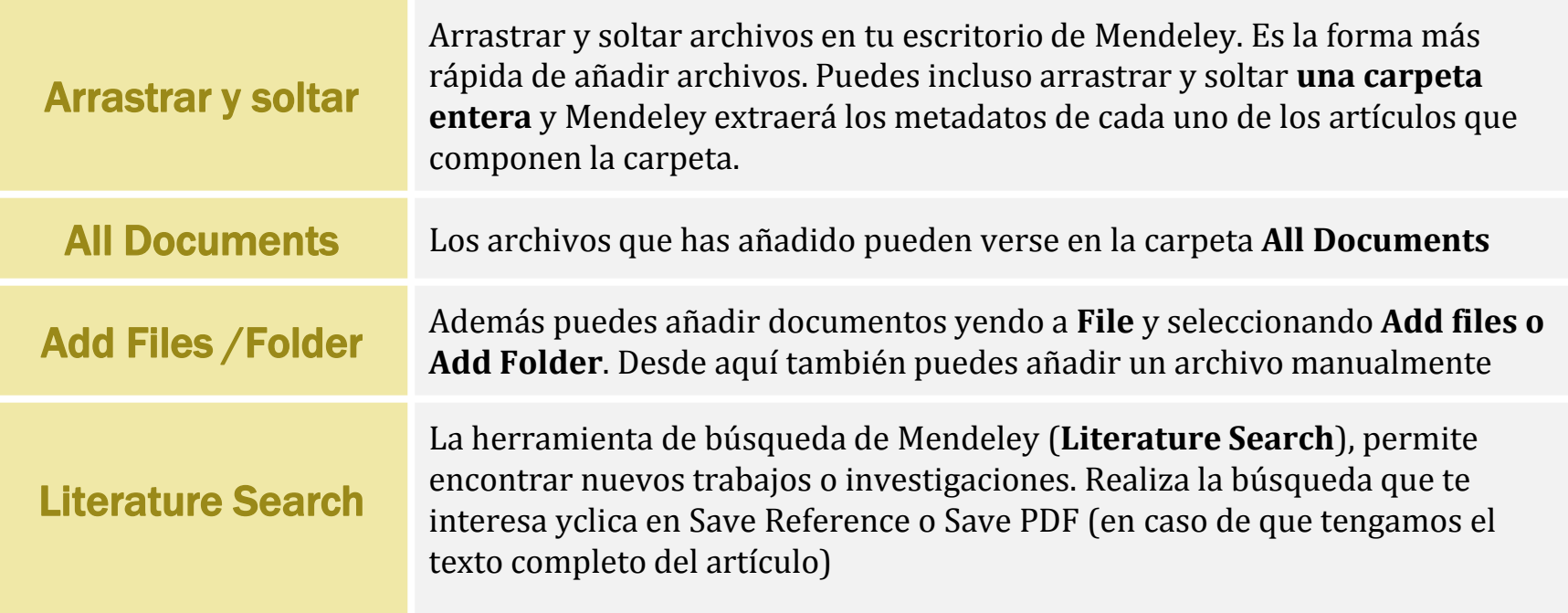

#### ARRASTRAR Y SOLTAR ARCHIVOS

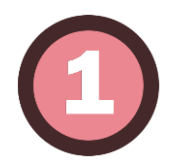

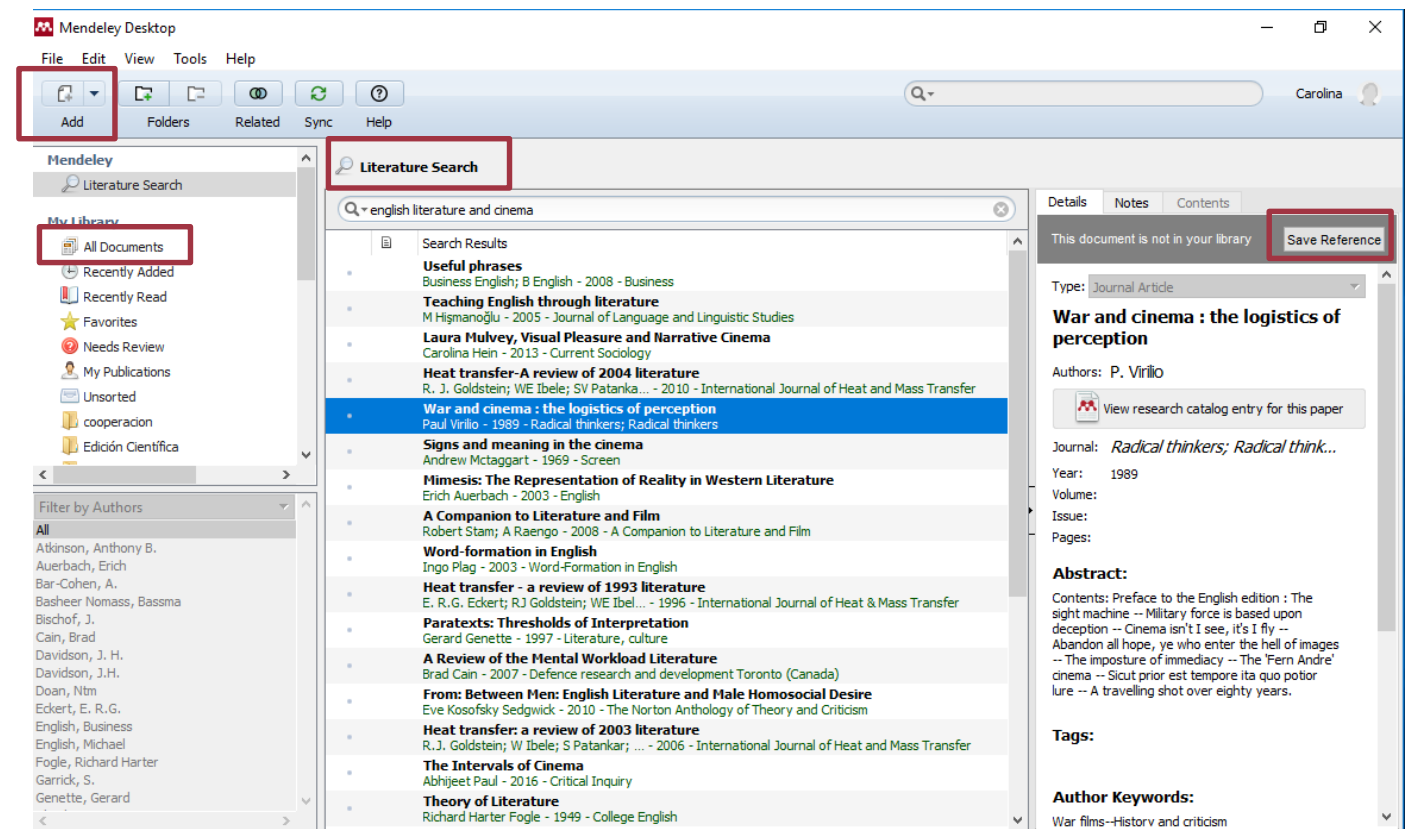

#### IMPORTAR DESDE OTRA APLICACIÓN

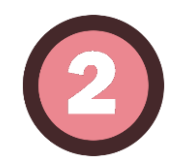

#### DESDE OTROS GESTORES

Importar registros bibliográficos desde otros gestores de referencias como Zotero, EndNote, BibText, etc. Desde Refwork elige unas de referencias bibliográficas, clica en **Exportar** y en la ventana emergente elige el **Formato** de Exportación (**Bibliographic Software, Endnote, Reference Manager, Procite**). Se descargará una archivo que podemos guardar en el Escritorio, y desde ahí, simplemente arrastra y suelta en Mendeley Desktop, las importará en el formato adecuado.

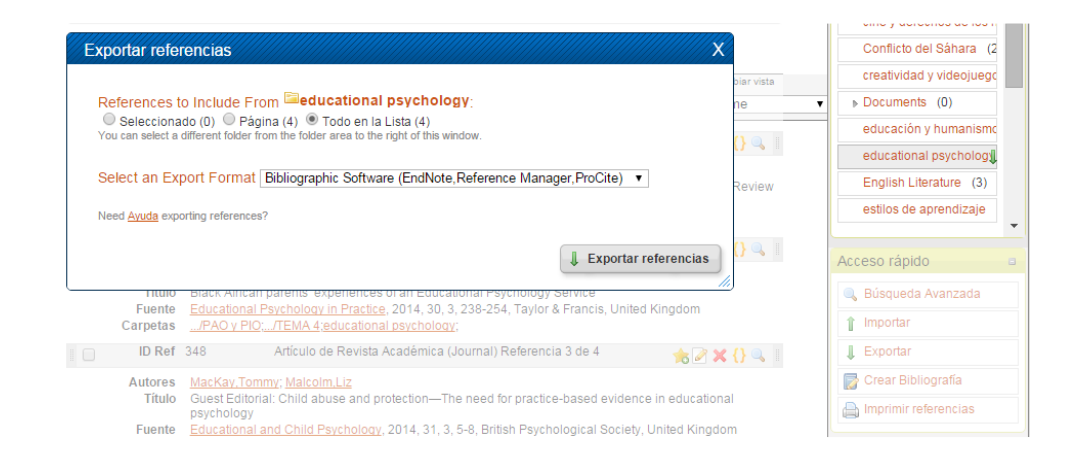

#### USAR EL WEB IMPORTER

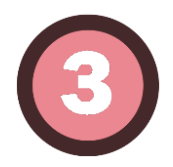

#### • **Clica dentro de Tools en la opción Install Web Importer**

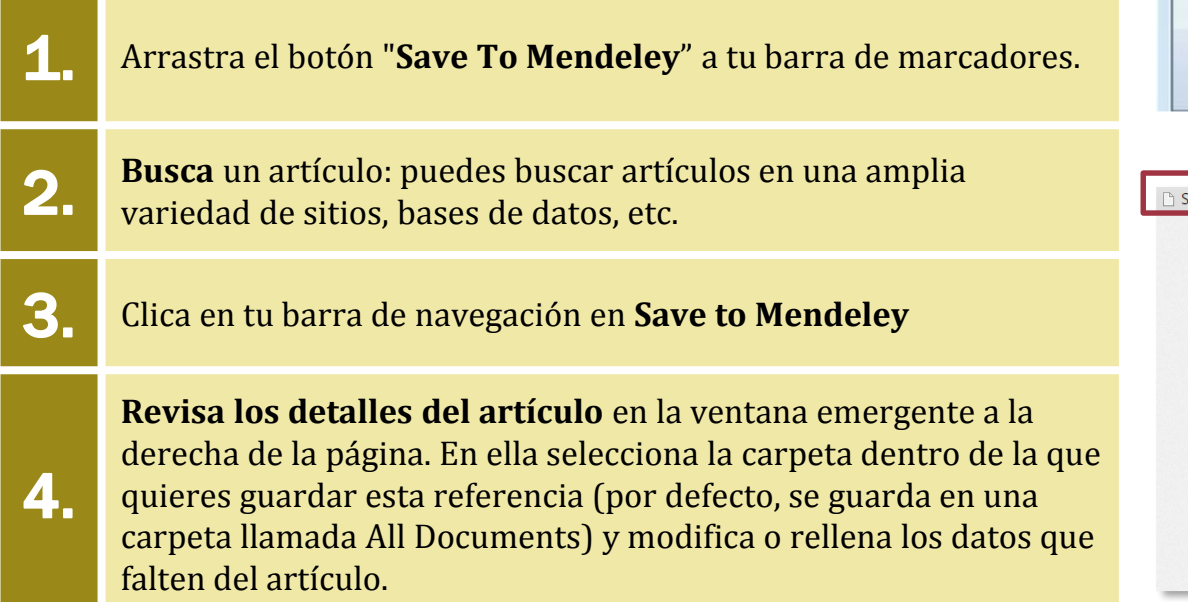

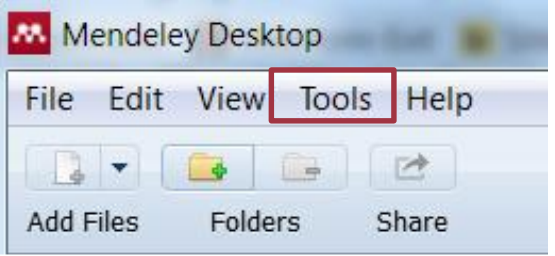

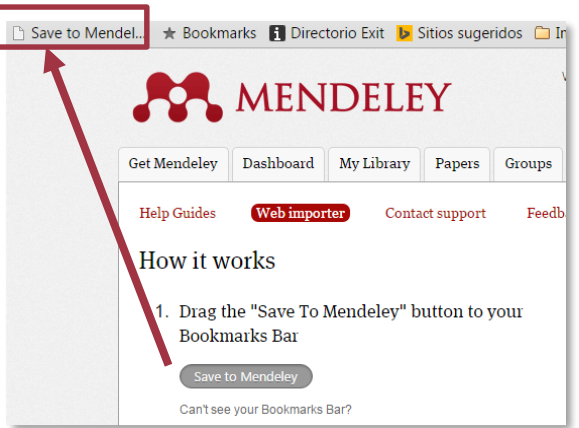

### ORGANIZAR TU BASE DE DATOS

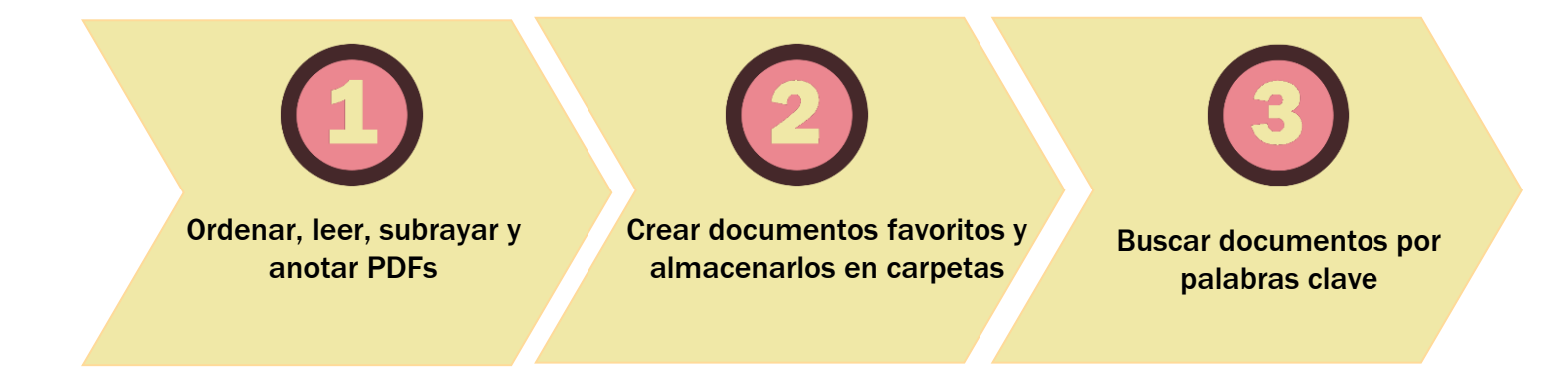

#### ORDENAR, LEER, SUBRAYAR Y ANOTAR PDFS

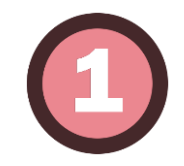

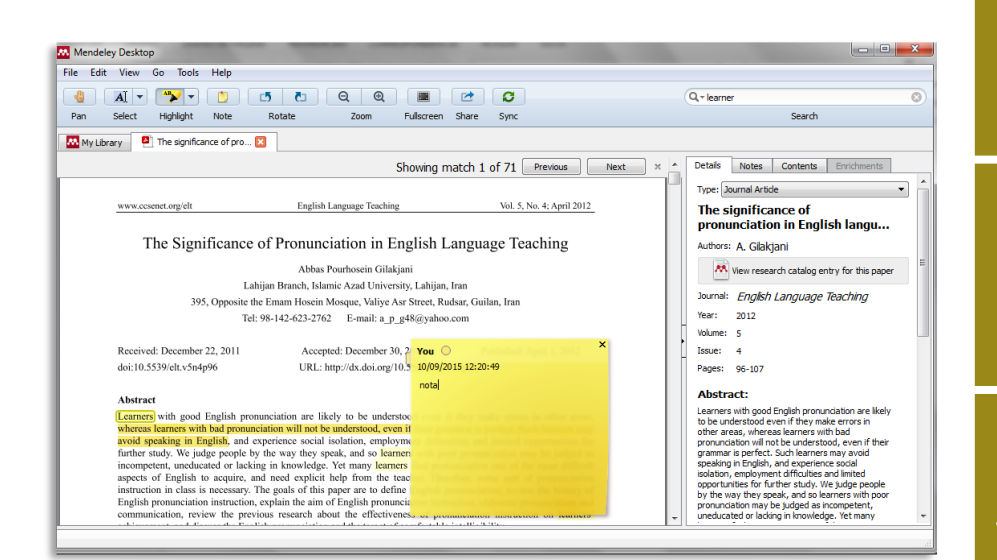

### **Ordenar**

#### En **My Library**, **All Documents** se

encuentran los PDFs subidos organizados por Autor, Título, Año, Editorial y Fecha en la que los has añadido. Puedes ordenarlos como quieras simplemente clicando en el encabezamiento que desees.

Puedes marcar los documentos **favoritos** con una **estrella** así como marcarlos como **leídos** con un **punto verde**. También podemos ordenar según estas categorías clicando sobre el encabezamiento.

Subrayar y anotar

**Leer** 

Si la referencia está precedida por el símbolo de **pdf** o **Word**, tiene el documento adjunto. Un doble clic sobre el icono de pdf abre inmediatamente el artículo completo. Podemos **buscar dentro de los documentos, subrayar palabras o frases y añadir notas**.

#### **CARPETAS**

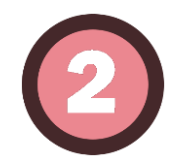

Create Group...

**2** All Deleted Documents

 $\overline{\mathbf v}$ 

 $\blacktriangledown$ 

**Trash** 

All

**Filter by Authors** 

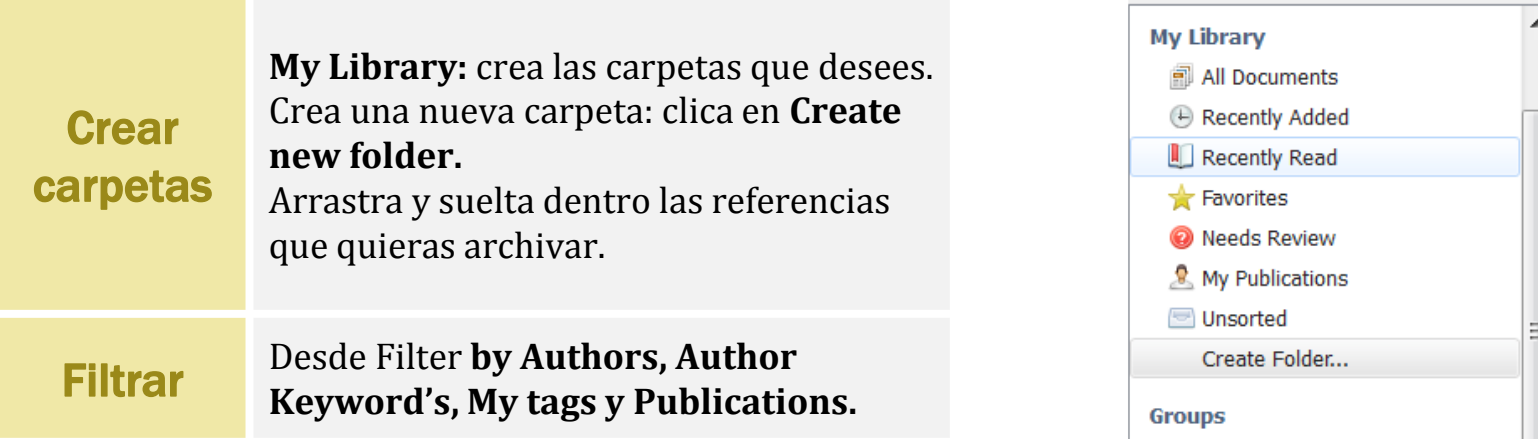

Universidad Pontificia de Salamanca

#### BUSCAR DOCUMENTOS Y ENRIQUECER

**los textos completos** de toda tu base de datos.

resumen, URLs relacionadas, etc.

documento.

Busca documentos por **palabras clave** en el cajetín situado en la parte superior derecha del escritorio. Mendeley **busca en** 

• En **Details** puedes ver y añadir más información acerca del documento, como notas, etiquetas o palabras clave,

• Añade en **Tags** etiquetas relacionadas con el documento que te facilitarán la búsqueda dentro de tu base de datos,

• **Enrichments** proporciona otros documentos tales como

agrupando todo lo que has leído sobre un tema.

vídeos, imágenes, gráficos, etc. que enriquecen el

• **Contents** muestra el sumario o índice de un artículo

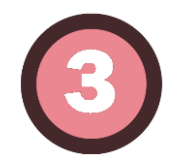

Notes Type i pournai Andee **Ancient DNA analysis indicates** the first English lions originated from North Africa R. Barnett, N. Yamaguchi, B. Authors: Shapiro et al. 入 View research catalog entry for this paper Journal: Contributions to Zoology Year: 2008 Volume: 77 Issue:  $\blacksquare$ Pages: 7-16 **Abstract:** 

Contents

The Royal Menagerie of England was established at the Tower of London in the 13 th Century and served as a home of exotic animals until it was closed on behalf of the Duke of Wellington in 1835. Two well-preserved lion skulls recovered from the moat of the Tower of London were recently radiocarbon-dated to AD 1280-1385 and AD 1420-1480, making them the earliest con□ rmed lion remains in the British Isles since the extinction of the Pleistocene cave lion. Using ancient DNA techniques and cranio-morphometric analysis, we identify the source of these □ rst English lions to lie in North Africa, where no natural lion population remains today.

Tags:

**Details** 

**Buscar** 

Details,

notes,

contents

### SINCRONIZAR

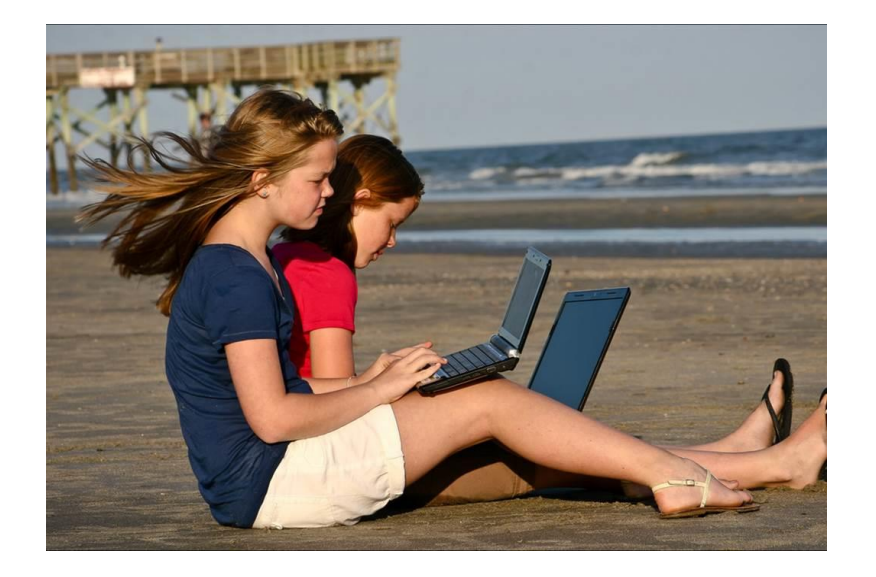

**Puedes acceder a tu base de datos desde cualquier lugar. Clica en el botón de sincronización para ir actualizando la subida de tus documentos en el servidor de Mendeley, donde se almacenan de forma segura, de manera que puedes acceder a ellos en línea desde cualquier lugar o desde otros dispositivos**

### INSERTAR CITAS Y BIBLIOGRAF**Í**A AUTOMÁTICAMENTE

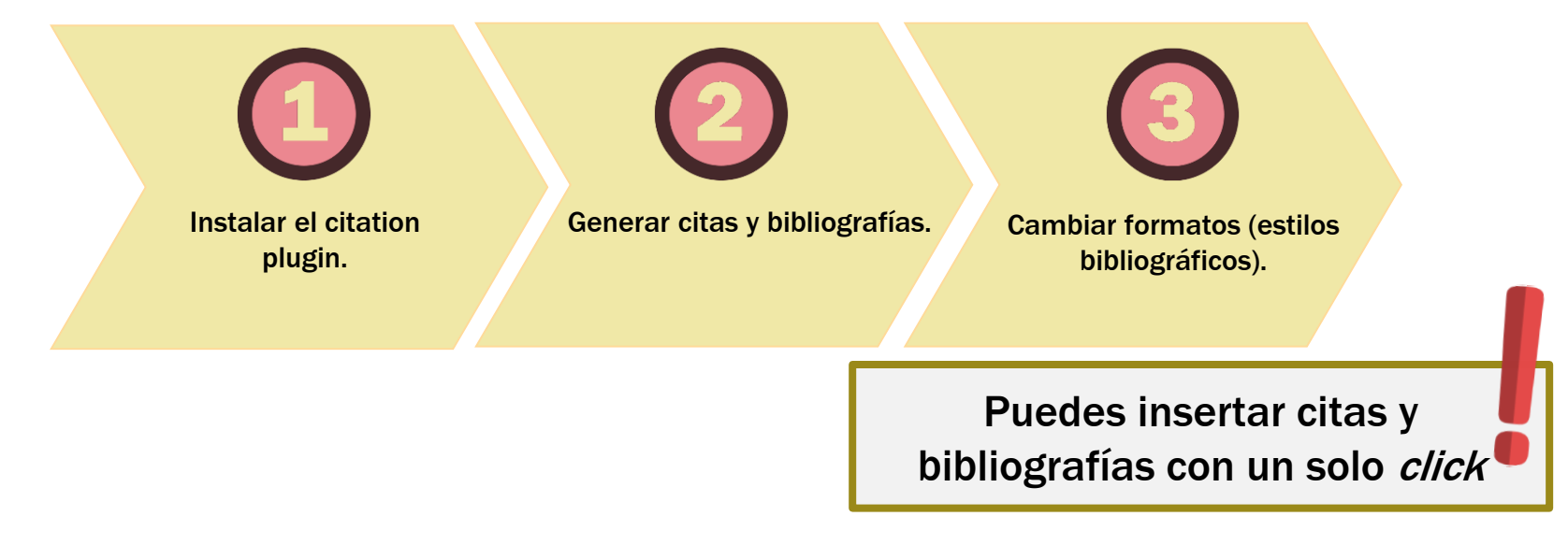

#### INSTALAR EL CITATION PLUGIN

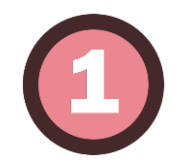

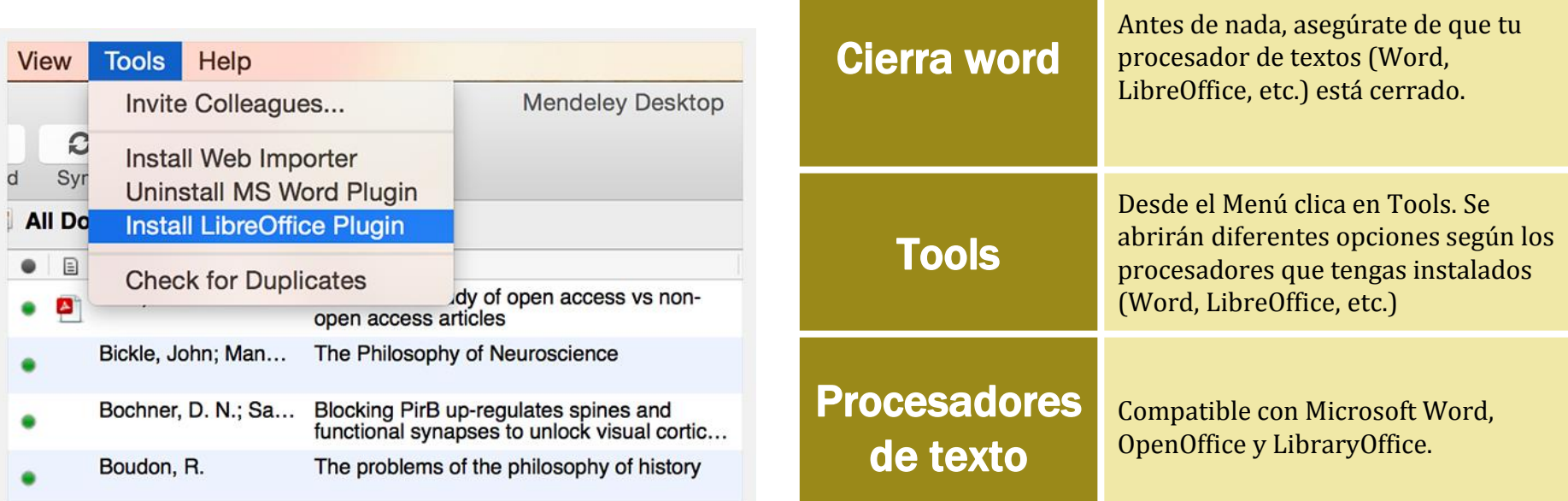

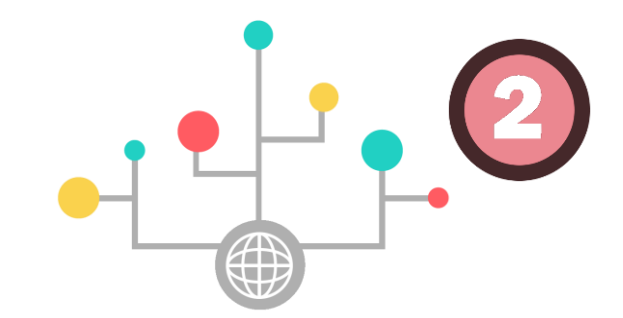

#### GENERAR CITAS Y BIBLIOGRAF**Í**AS

Abre tu procesador de textos: por ejemplo, Microsoft Word.

Desde la pestaña de **Referencias**, haz clic en **Insert Citation** y busca el artículo que quieres citar.

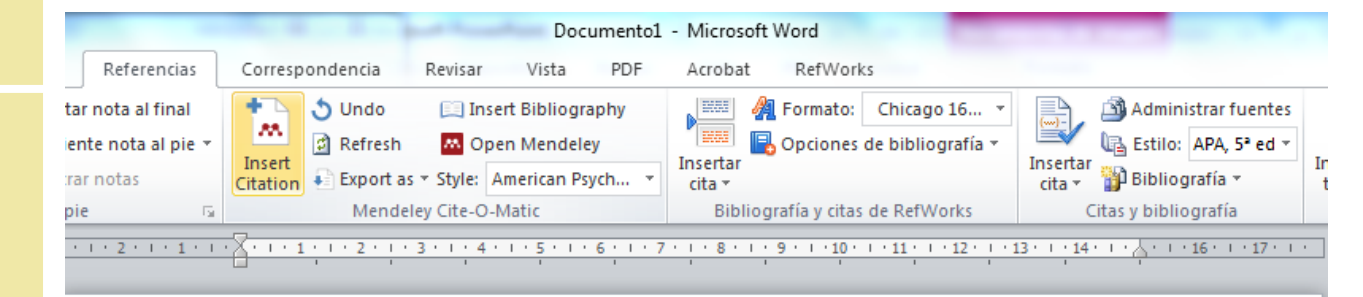

3.

1.

2.

Clica en **OK** y se creará una cita según el formato que figure en Style, en este caso en formato APA.

Desde la pestaña de Referencias, haz clic en Insert Citation y busca el artículo que quieres citar

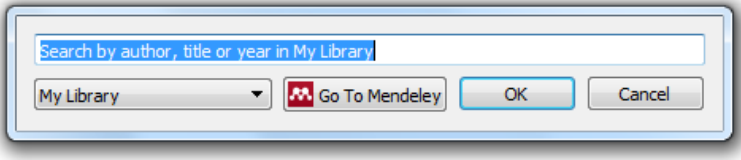

### CITAR MÁS DE UN TRABAJO A LA VEZ

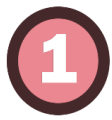

#### **Realiza la primera búsqueda**

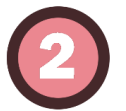

**Clica en Search for an additional reference** 

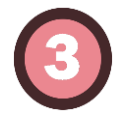

**Vuelve a buscar las referencias de tu interés.**

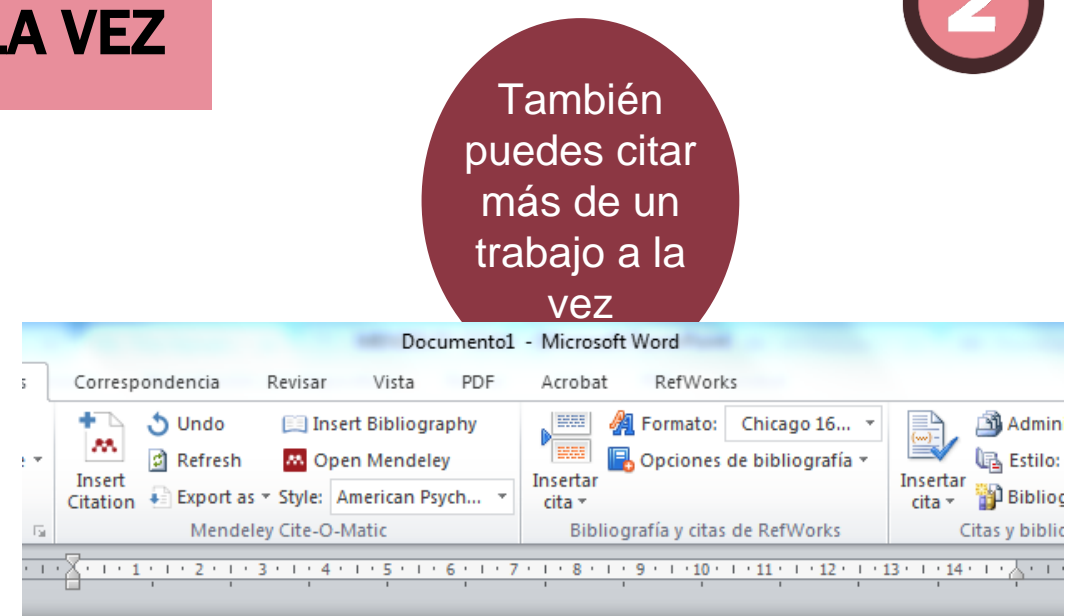

Desde la pestaña de Referencias, haz clic en Insert Citation y busca el artículo que quieres citar (Palacio Rada, 2010) fasdfkihj vapouvjaapovj

Si quieres citar más de una fuente a la vez (Gambaro, 1951; Márquez Reviriego, 2011) asldfij

### INSERTAR LA BIBLIOGRAF**Í**A

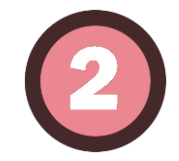

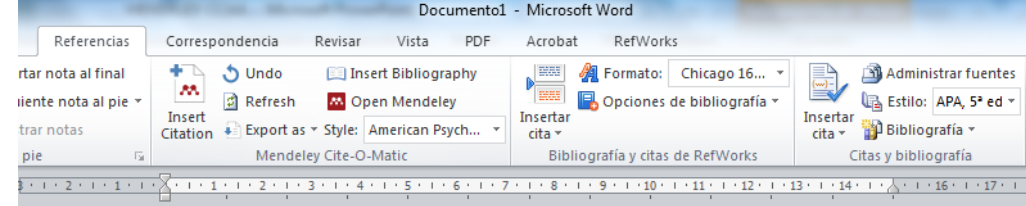

Desde la pestaña de Referencias, haz clic en Insert Citation y busca el artículo que quieres citar (Palacio Rada, 2010) fasdfkihj vapouvj aapovj

Si quieres citar más de una fuente a la vez (Gambaro, 1951; Márquez Reviriego, 2011) asidfij

Ya hemos terminado el trabajo, Mendeley te ayuda a crear una Bibliografía simplemente clicando en Insert Bibliography

- Gambaro, A. (1951). La pedagogia di Erasmo da Rotterdam', in. Retrieved from https://scholar.google.es/scholar?start=50&q=erasm\*+rotterdam+pedagog\*&hl=es&as\_  $sdt=0.5#0$
- Márquez Reviriego, V. (2011). Erasmo de Rotterdam: "he sido el educador de Europa." Leer, 27(225), 30-33. Retrieved from https://dialnet.unirioja.es/servlet/extart?codigo=3714195
- Palacio Rada, J. (2010). Las ideas políticas en la Educación del príncipe cristiano de Erasmo de Rotterdam. Revista de Filosofía, 66(3), 25-49. Retrieved from https://dialnet.unirioja.es/servlet/articulo?codigo=3579966&orden=287660&info=link

**Cuando hayas terminado tu trabajo, Mendeley te ayuda a crear una Bibliografía simplemente clicando en Insert Bibliography.**

### CAMBIAR FORMATOS

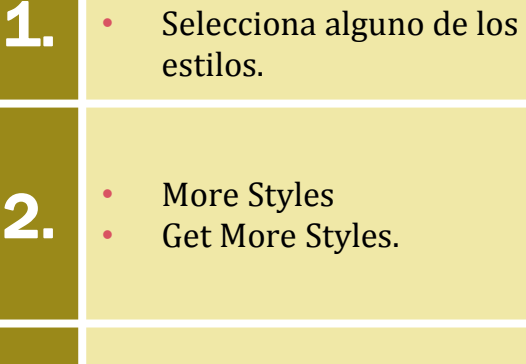

• Style

3.

Una vez que cambies de estilo se cambiará de forma automática no sólo las citas sino también toda la bibliografía final.

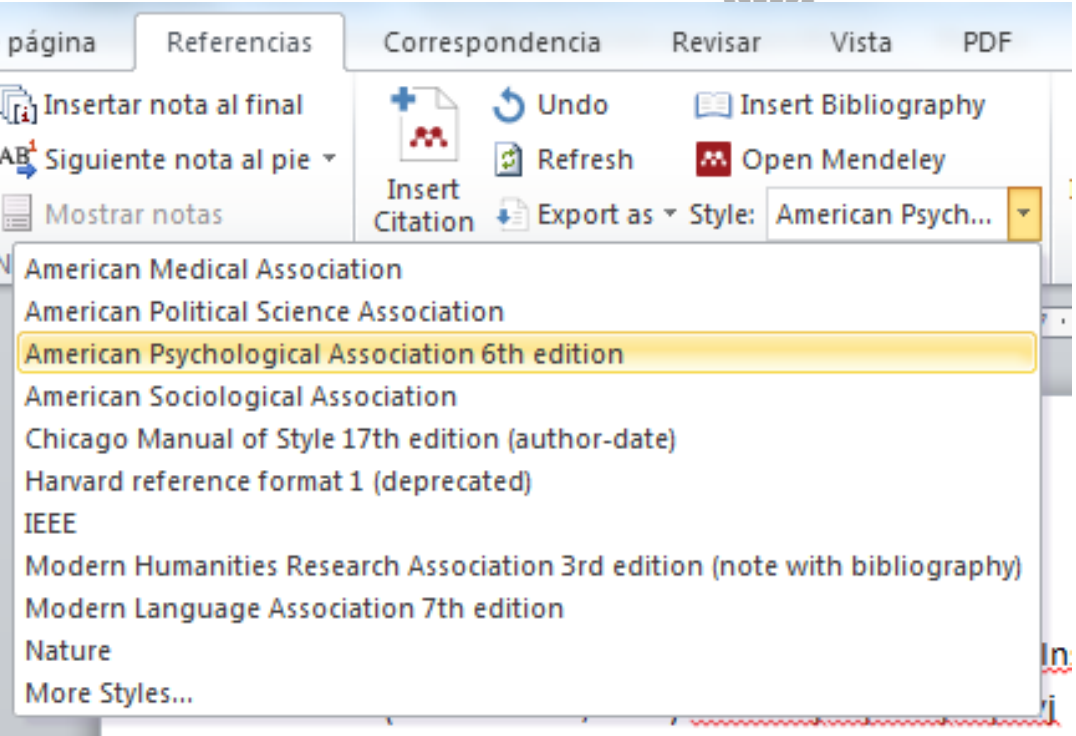

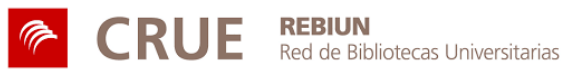

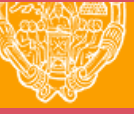

**UNIVERSIDAD PONTIFICIA DE SALAMANCA** Servicio de Biblioteca

Universidad Pontificia de Salamanca